- **.1 سند جاری را با نام Book و پسوند docx. در مسیر درایو C و پوشه داوطلبی خود ذخیره کنید.** save as type : word  $\epsilon$  is eque as  $\epsilon$  office save as  $\epsilon$  office sche set of  $\epsilon$  office scheme: Book  $\epsilon$  save as  $\epsilon$  office scheme:  $\epsilon$  $\mathsf{save} \leftarrow \mathsf{document}$  مسیر ذخیره سازی را در درایو c و پوشه داوطلبی تعیین کنید  $\mathsf{e} \leftarrow \mathsf{document}$ **.2 عبارت computers many are there را در سند جاری Bold کنید.** عبارت مورد نظر را انتخاب کرده و از سربرگ home گروه font بر روی دکمه ی کلیک کنید **.3 کلمه Agenda را وسط چین کنید.** کلمه مورد نظر را انتخاب کنید و از سربرگ home گروه Paragraph بر روی دکمه ی کلیک کنید **.4 پاراگراف سوم در سند جاری را به چپ چین )Left Align )کنید.** پاراگراف سوم را با 3 بار کلیک کردن در پاراگراف انتخاب کنید و از سربرگ home گروه Paragraph بر روی دکمه ی <sup>≣</sup> کلیک کنید **.5 عبارت 2007 word office Microsoft را در سند انتخاب کرده و رنگ قلم آن را به دلخواه تغییر دهید.**
- عبارت مورد نظر را با کلیک و درگ کردن انتخاب کنید و رنگ قلم را با استفاده از فلش کنار دکمه <mark>ت $\mathbf{A}^{\top}$ </mark> تغییر دهید **.6 برای عالمت پرچم ها رنگ فونت سبز در نظر بگیرید.**

پرچم ها انتخاب کنید و رنگ فونت سبز را با استفاده از فلش کنار دکمه <mark>A ۰</mark> کلیک کنید.

**.7 جمله Change Packing and Post را انتخاب و آن را زیر خط دار کنید.**

جمله را انتخاب و روی دکمه در گروه font از سربرگ home کلیک کنید

**.8 متن Group distribution information The را انتخاب کرده و نوع فونت آن را به Tahoma تغییر دهید.**

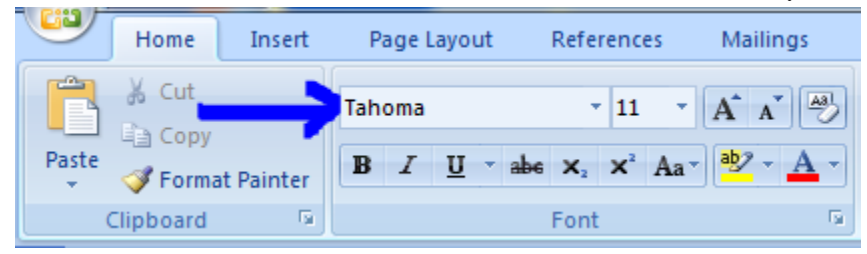

**.9 پاراگراف سوم را حذف کنید.**

بر روی پاراگراف سوم چند بار کلیک کنید تا انتخاب شود کلیک delete صفحه کلید را فشار دهید **.11عبارت ............have you consumer a As را در سند جاری حذف کنید.**

عبارت را با درگ انتخاب کنید کلید delete صفحه کلید را فشار دهید

### **.11تصویر کامپیوتر در سند را حذف کنید.**

بر روی تصویر کلیک کنید تا انتخاب شود کلید delete صفحه کلید را فشار دهید

## **.12خط گذاری اتوماتیک )Hyphenation )را برای سند جاری اعمال کنید.**

از سربرگ Layout page گروه setup page بر روی دکمه کلیک کنید و دستور Automatic را انتخاب کنید

#### **.13نمای صفحه را به Layout Web تغییر دهید.**

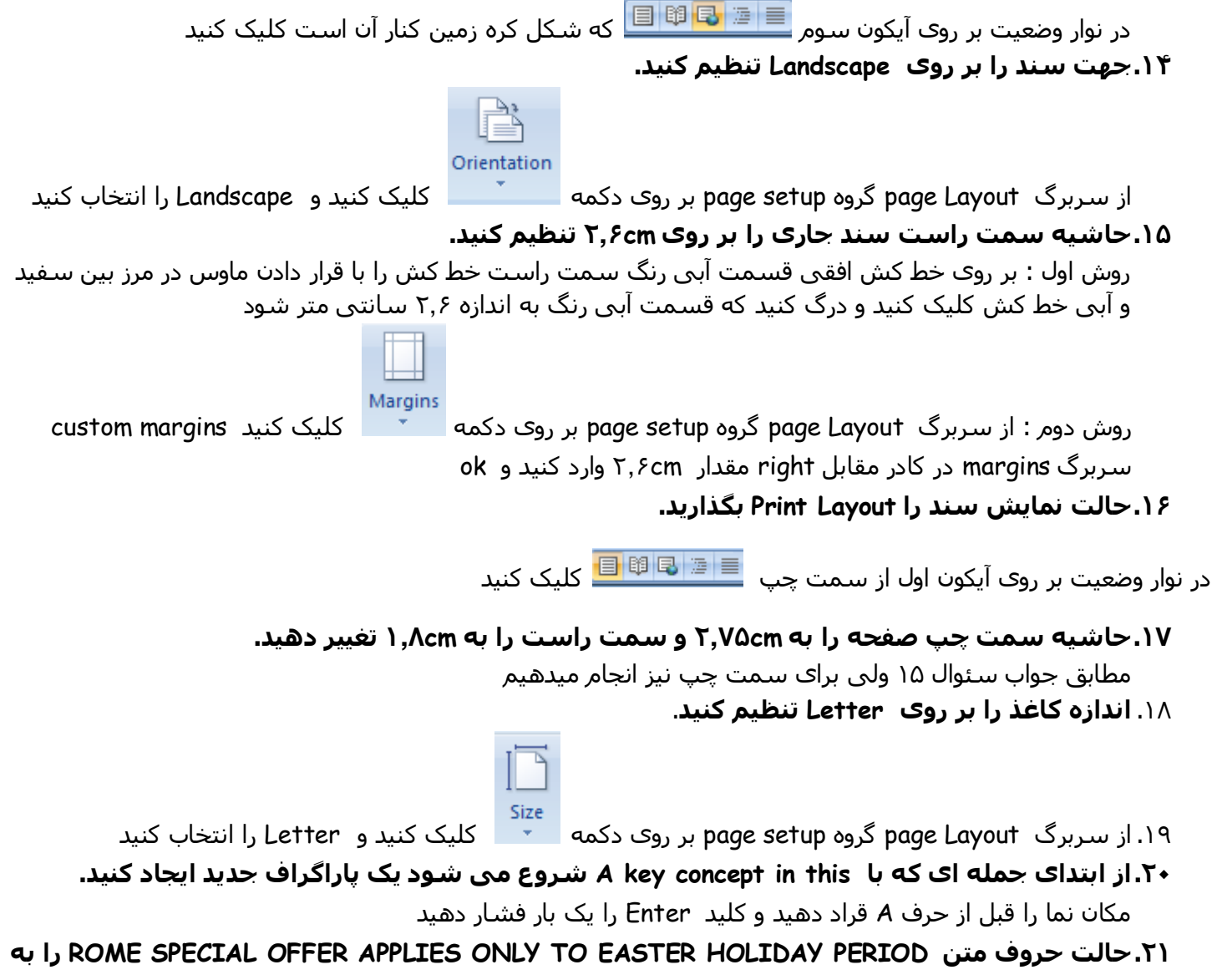

**case Sentence تغییر دهید.**

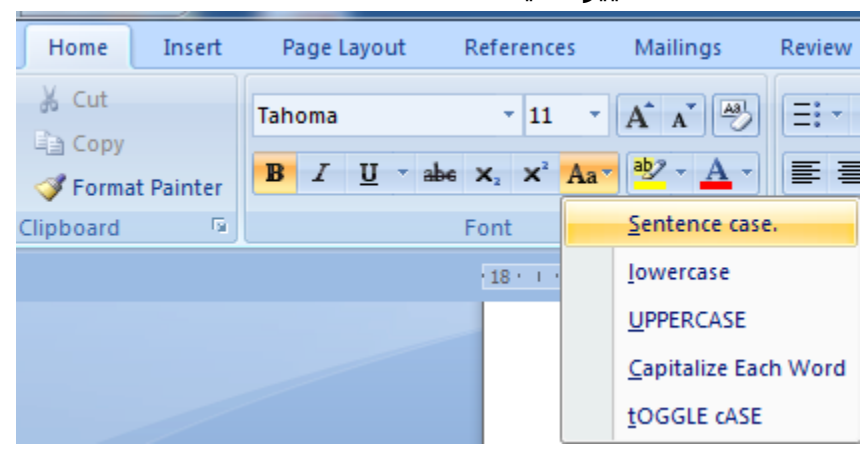

**.22برای عنوان online buy to How1- Leaflet سبک پاراگراف blue center را در نظر بگیرید. .23متن پاراگراف دوم را justify کنید.**

مکان نما را در پاراگراف دوم قرار دهید و از سربرگ home گروه Paragraph بر روی دکمه <sup>⊽</sup>≣ کلیک کنید

**.24در انتهای اولین خط از پاراگرافی که با کلمات ......enjoy you if شروع می شود Break Line کوچکی که بعد از you وجود دارد را حذف کنید.** بر روی دکمه ی <mark>ا¶ </mark> از گروه paragraph کلیک کنید تا علائم مخفی را نمایش دهد و پس از آن علامت <sup>ر</sup>⊩ را انتخاب و با کلید delete صفحه کلید پاک کنید **.25در پاراگراف موجود قبل از جمله ......sure Make یک پاراگراف جدید ایجاد کنید.** مکان نما را قبل از جمله قرار دهید و Enter صفحه کلید را فشار دهید **.26یکی از کلمات موجود در سند را به یک فایل تصویری لینک )Link )کنید.** کلمه مورد نظر را انتخاب کنید از سربرگ insert گروه links بر روی دکمه ی کلیک کنید در کادر باز شده در قسمت address مسیر فایل تصویر را از باال انتخاب کنید ok **.27در ابتدای جمله ای که با عبارت ....information The آغاز می شود عالمت © را وارد کنید.**  از سربرگ insert گروه symbols بر روی دکمه ی کلیک کنید و بر روی عالمت © € £ ¥ 0 0 ≠ Ł ≧

 $\Omega$  More Symbols... کلیک کنید اگر در این قسمت نبود در .. symbols more پیدا کنید **.28سبک متن 2007 word office Microsoft را به -1Heading تغییر دهید.** 

# **AaBbC**

متن را انتخاب و از سربرگ home گروه styles بر روی <sup>| Heading 1</sup> کلیک کنید **.29لیست شماره دار در سند را به لیست bullet دار تغییر دهید.**

مکان نما را در قسمتی از لیست قرار دهید ← بر روی <sup>این</sup>≣ از سربرگ home گروه paragraph کلیک کنید **.31در عبارت محاسباتی نوشته شده عدد 1 را به شکل اندیس پایین (subscript (تغییر دهید.**

عدد 5 را انتخاب کنید و بر روی دکمه از سربرگ home گروه font کلیک کنید

**.31کاراکتر TM در عبارت** reaper **The را به شکل توان در آورید.**

 $\infty$ 

Ω

 $\pi$ 

ß

 $\mu$ 

Σ

α O

کاراکتر را انتخاب کنید و بر روی دکمه از سربرگ home گروه font کلیک کنید

**.32برای لیست موضوعات در سند شماره گذاری اتوماتیک را فعال کنید.** لیست را انتخاب کنید و از سربرگ home گروه Paragraph بر روی دکمه <sup>۷-</sup> اخلیک کنید

#### **.33فاصله بین خطوط لیست موضوعات را به Double تغییر دهید.**

لیست را انتخاب کنید از سربرگ home گروه Paragraph بر روی دکمه النچر کلیک کنید و در قسمت spacing مقدار spacing line را برابر double قرار دهید **.34فاصله بین خطی که از عبارت ....packing and Post شروع و تا عبارت ....aware Be – Reputation خاتمه می یابد را به 1.5تغییر دهید.** خطوط را انتخاب کنید ← از سربرگ home گروه Paragraph بر روی دکمه <sup>اپ</sup>≣\* <mark>کلیک کنید و در منوی باز شده</mark> مقدار 5.1 را انتخاب کنید **.35با استفاده از کلید tab قبل از عبارت .....placed have you After دو فاصله ایجاد کنید. .36فاصله گذاری پاراگرافی که با عبارت ....placed have you After شروع می شود را طوری تغییر دهید که با پاراگراف بعدی به اندازه pt 12 فاصله داشته باشد.** در پاراگراف کلیک کنید و از سربرگ home گروه Paragraph بر روی دکمه لانچر <mark>کلیک کنید در پنجره باز شده</mark> تنظیم کنید و ok 12 pt  $\Rightarrow$ **.37برای پاراگراف اول تورفتگی به اندازه cm0.62 ایجاد کنید.** در پاراگراف اول کلیک کنید و از سربرگ home گروه Paragraph بر روی دکمه النچر کلیک کنید در پنجره باز Special: By:  $\bullet$  0.62 cm  $\Rightarrow$ **First line** شده تنظیم کنید **.38عبارت Buttons Office در صفحه را طوری تنظیم کنید که قبل از پاراگرف pt 0.6 و بعد از پاراگراف pt0.6 فاصله داشته باشد.** مکان نما را در عبارت مورد نظر قرار دهید و از سربرگ home گروه Paragraph بر روی دکمه النچر کلیک  $0.6$  pt  $\left| \right\rangle$ Before: کنید در پنجره باز شده <sup>این</sup> <sup>0.6 pt است<sup>A<u>f</u>ter:</sup><br>کنید در پنجره باز شده</sup> **.39خط اول پاراگرافی که با عبارت ...can shopping Online شروع می شود را طوری تنظیم کنید که به اندازه cm1 زائدگی )Hanging )داشته باشد.** در پاراگراف اول کلیک کنید و از سربرگ home گروه Paragraph بر روی دکمه النچر کلیک کنید در پنجره باز Special: By: شده <mark>⇔</mark> Icm ا<del>∝</del> Tanging دنظیم کنید **.41برای سند موجود شماره صفحه در سمت راست پاصفحه فعال کنید.** از سربرگ insert گروه Footer & Header بر روی Number page و از زیر منوی page of bottom نمونه ای که در سمت راست قرار دارد را انتخاب کنید **.41در کل سند کلمات you را به we تغییر دهید.** از سربرگ Home گروه editing بر روی دکمه Replace کلیک کنید و در پنجره باز شده در کادر what Find کلمه you و در کادر with replace کلمه we را تایپ کنید و بر روی All Replace کلیک کنید **.42در کل سند فقط سه کلمه از کلماتی را که غلط تایپ شده اند اصالح کنید.** در صورتی غلط های املایی با یک خط قرمز رنگ موج دار در زیر آن مشخص شده است روی آن راست کلیک کنید و کلمه پیشنهادی مناسب را جایگزین کنید **.43از یک برنامه ویرایشگر امالیی استفاده کنید و تمامی کلمات غلط موجود در سند را اصالح کنید.**

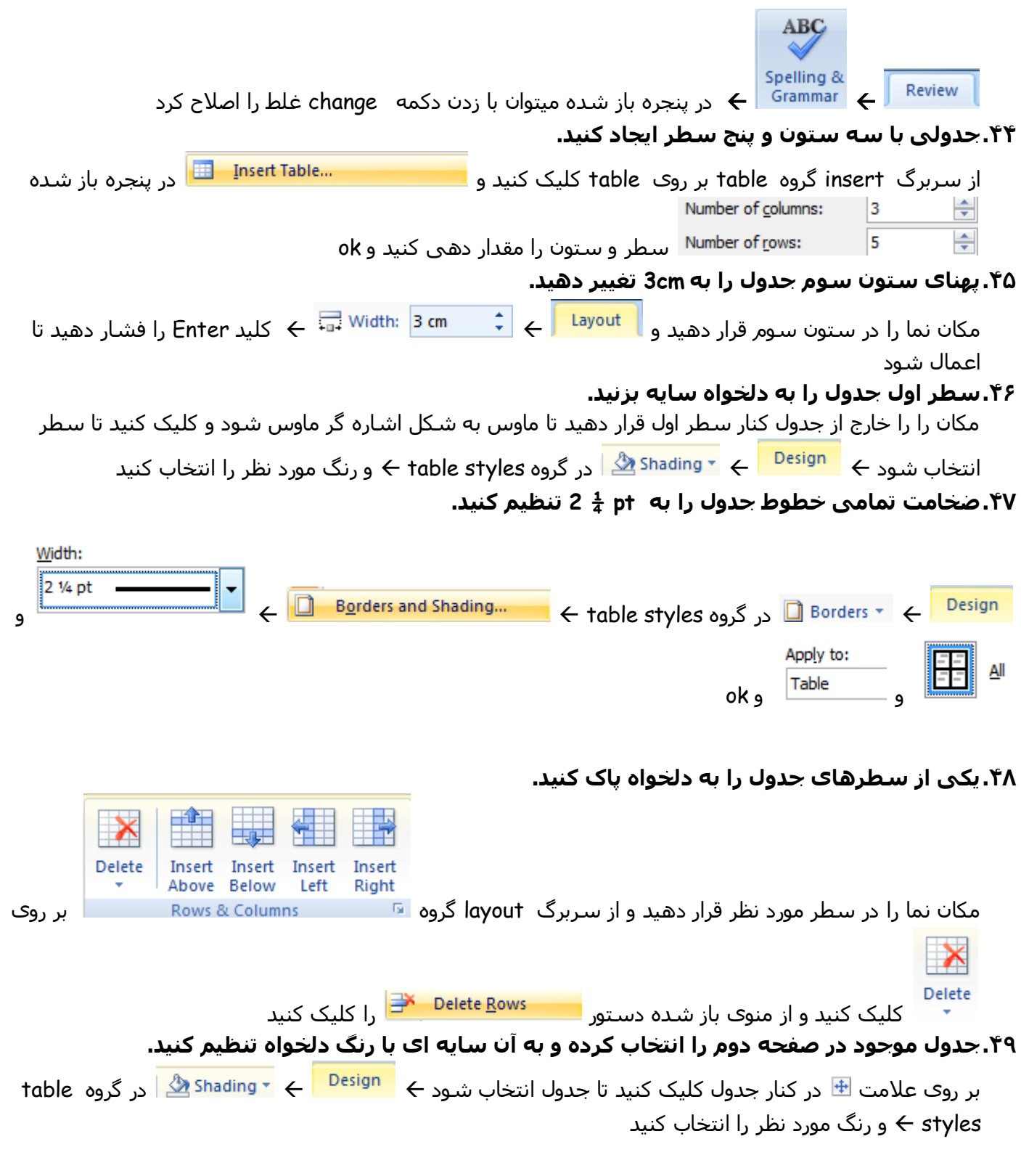

**.51در ستون سوم جدول صفحه دو مقادیر زیر را وارد کنید.**

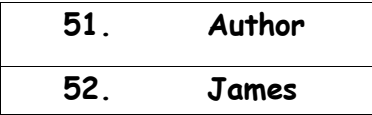

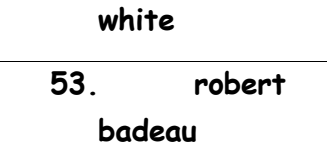

#### **.51 یک قاب سیاه رنگ با سایه آبی برای پاراگراف موجود در نظر بگیرید.**

در پاراگراف کلیک کنید ← از سربرگ home گروه Paragraph بر روی دکمه ی <sup>حمگے</sup> کلیک کنید و رنگ آبی را انتخاب کنید ← و بر روی دکمه <mark>کالی</mark> کلیک کنید

## **.51 در پاراگرافی که با عبارت internet many are there شروع می شود کلمه internet را به web تغییر دهید.**

پاراگراف را انتخاب کنید و از سربرگ Home گروه editing بر روی دکمه Find کلیک کنید و در پنجره باز شده در کادر what Find کلمه **internet** را تایپ کنید و در قسمت in Findبر روی و next Find و پس از آن در سربرگ replace و در کادر with replace کلمه **web** را تایپ کنید و بر روی دکمه All replaceکلیک کنید

**.52 ارتفاع فایل تصویری jpg.shopping را به cm2.75 تغییر دهید.**

بر روی تصویر کلیک کنید تا انتخاب شود ← از سربرگ Format گروه Size مقدار Height را برابر ۲٫۷۵ قرار دهید

**.54برای عبارت ?SHOPPING ONLINE IS SAFE HOW یک کادر به ضخامت pt3 و رنگ قرمز ایجاد کنید.** عبارت مورد نظر را انتخاب کنید و از سربرگ home گروه Paragraph بر روی دکمه <sup>⊽ ا</sup>⊞ کلیک کنید <del>ک</del> Width: ok 3pt **.55فایل تصویری jpg.Sali را از پوشه داوطلبی خود در زیر عنوان سند موجود اضافه کنید.** از سربرگ insert گروه Illustrations بر روی دکمه کلیک کنید و در پنجره باز شده به مسیر پوشه داوطلبی خود رفته و فایل تصویری مورد نظر را انتخاب کنید open **.56ارتفاع )Height )تصویر کره زمین در سند جاری را به cm 2.3 و عرض )width )آن را به cm2.9 تغییر دهید.**

بر روی تصویر کلیک کنید تا انتخاب شود از سربرگ Format گروه Size مقدار Height را برابر 2.3 و weight را برابر 6.1 قرار دهید

**.57شماره داوطلبی خود را سمت چپ سرصفحه وارد کنید.**

در محدوده سرصفحه دو بار کلیک کنید در سمت چپ کلیک کرده تا مکان نما ظاهر شود شماره داوطلبی

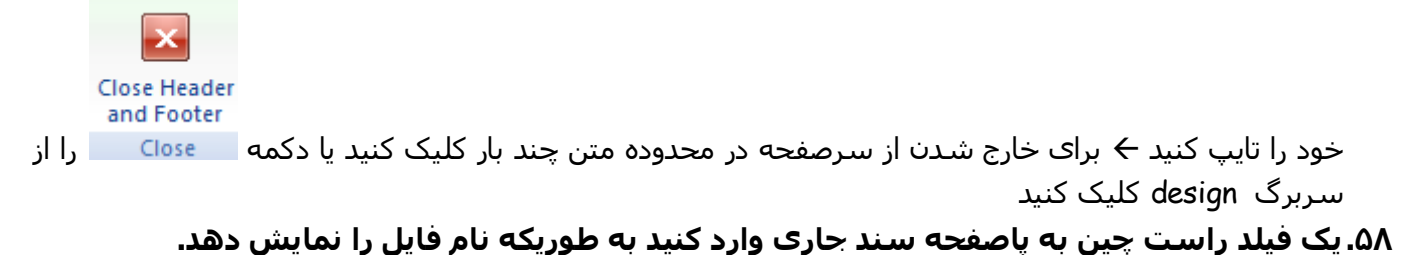

Quick Parts \* در محدوده سمت راست پاصفحه دو بار کلیک کنید از سربرگ design گروه insert بر روی دکمه  $\mathsf{field}$  کلیک کنید $\mathsf{H}$  از زیر منوی باز شده بر روی  $\mathsf{E}^{\mathsf{field}^{\mathsf{in}}}$  کلیک کنید  $\mathsf{H}$  در پنجره باز شده در قسمت names بر روی فیلد name File کلیک کنید

**.58 پاراگرافی که با کلمه enjoy you if شروع می شود را کپی کرده و آن را در فایل docx.online buying ، موجود در پوشه داوطلبی، درست در زیر پاراگرافی که با کلمات of development the…. آغاز می شود past کنید. فایل docx.online buying را ذخیره کرده و ببندید.**

پارگراف را با چند بار کلیک انتخاب کنید کلیک راست Copy منوی button office دستور open فایل مورد نظر را  $\mathsf{close} \leftarrow \mathsf{save} \leftarrow \mathsf{past}$ باز کنید و در زیر پاراگراف تعیین شده راست کلیک ا

**.**11 **فایل dotx.memo را از پوشه داوطلبی خود باز کنید. یادداشت را به شکل زیر تکمیل نمایید.**

 **To: Jim miller From: Paul Jones Re: Finance meeting We will meet at 3 pm. Today in the boardroom**

**.61 سند جاري را مانند زير تكمیل كنید)فیلد های موجود از طریق Field Edit ویرایش شوند( To: Adam Jones From: James Allen Re: Brussels Meeting pages: 1 Fax Content: We Will Review the Directives** 

**.61 از سند جاری به عنوان يك فرم در قالب نامه براي ایجاد یک merge mail استفاده كنید. از فايل docx.contact در مسیر پوشه به عنوان منبع اطالعاتي جهت ادغام با فرم نامه سند جاري استفاده كنید.**

**فايل منبع اطالعاتي لیست آدرس ها را با نامه ادغام كنید تا يك سند merge mail ايجاد شود به طوريكه تمام مخاطبان را نشان دهد. سند merge mail را با نام presentation و پسوندdocx. در مسیر پوشه داوطلبی خود ذخیره كنید.** صفحه 513 تا 511 کتاب **.62 فایلdocx.coverletter را از پوشه داوطلبی خود باز کنید. از سند به عنوان قالب نامه برای ادغام پستی استفاده کنید.**

**از فایل docx.list در پوشه داوطلبی خود به عنوان منبع اطالعات برای ادغام در قالب نامه docx.coverletter** استفاده کنید. لیست آدرس موجود در فایل منبع اطلاعات را با نامه ادغام کنید تا یک سند ادغام پستی ایجاد شود؛ به طوریکه تمام نام ها و آدرس ها را نشان دهد. سند ادغام پستی را با نام month one.docx در پوشه **داوطلبی خود ذخیره کنید.**

صفحه 513 تا 511 کتاب

**.63 سند جاری را با نام template و پسوند dotx. در پوشه داوطلبی خود ذخیره کنید.**

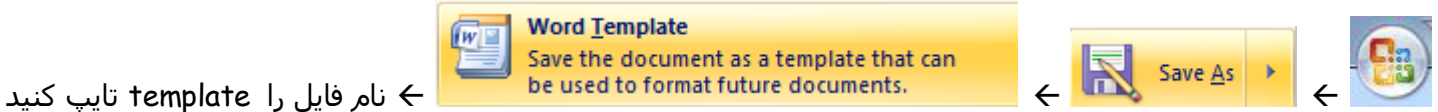

و مسیر را در پوشه داوطلبی خود مشخص کنید و save **.64 رنگ زمینه سند جاری را به دلخواه تغییر دهید.**

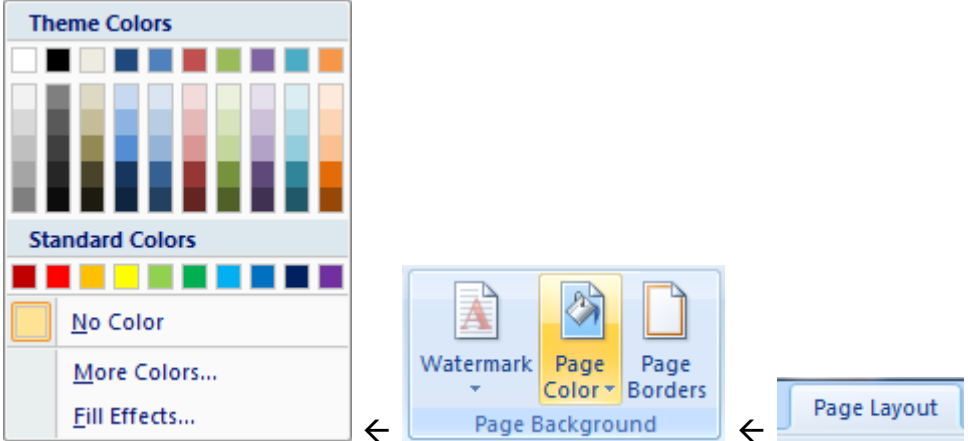

## **.65 در ابتدای پاراگراف اول ، برای فاصله گذاری از bar Space استفاده شده است. حال شما این اشتباه فاصله گذاری را با قرار دادن یک tab به اندازه 7..1 سانتی متر اصالح کنید.**

با backspace صفحه کلید فاصله را پاک کنید و از گروه پاراگراف بر روی النچر کلیک کنید و در پنجره باز شده بر روی دکمه پایین پنجره ...Tabs کلیک کنید و مقدار stops tab default را برابر 5.6. قرار دهید و مکان نما را ابتدای پاراگراف قرار دهید و سپس کلید tab صفحه کلید را یک بار فشار دهید